# **PROCESO DE<br>ADJUDICACIÓN**

# **CONVOCATORIA 2024**

Dirección de Formación Docente e Innovaciones Pedagógicas

Subsecretaría de Calidad y Pertinencia

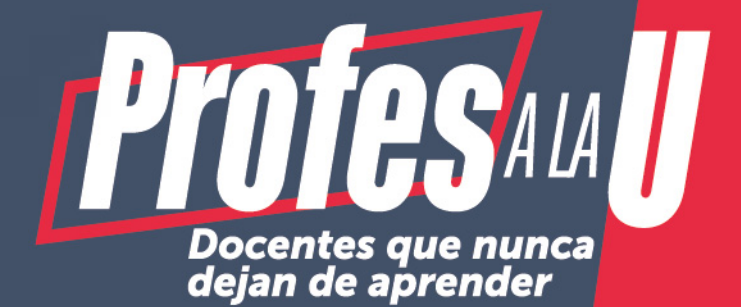

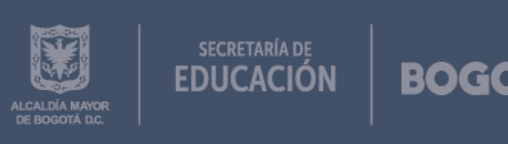

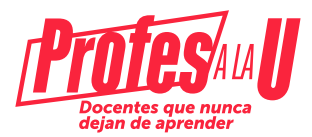

Los trámites correspondientes al proceso de adjudicación se pueden realizar siguiendo los pasos mencionados a continuación en la página del ICETEX:

# 1: Diligenciar formulario de solicitud de inscripción del ICETEX

a. Puede realizar este paso solo si cuenta con aprobación del deudor solidario. Para esos efectos, debe ingresar al siguiente enlace: https://solicitudes.icetex.gov.co/solicitudes/form/ form.sm

b. Realizar su registro en el botón de Registrarse.

c. Seleccionar el formulario correspondiente a "CONVOCATORIA: SED FORMACION AVANZADA 2012. 2024-1"

d. Diligenciar de manera completa la información solicitada en cada uno de los siguientes campos:

- Autorización para el tratamiento de datos
- Datos del solicitante
- Datos de Solicitud (nombre del Programa académico a cursar)
- Información Deudor solidario

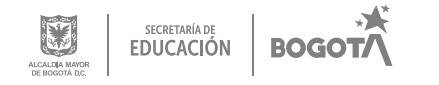

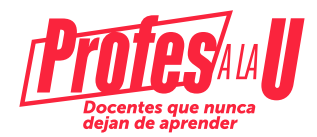

e. Al culminar el diligenciamiento de cada campo, dar clic en **GUARDAR** y luego en **FINALIZAR**. Teniendo en cuenta que la información registrada en el formulario de inscripción es el insumo para todo el proceso de la convocatoria, es necesario que garantice su correcto diligenciamiento, en particular la referida a datos personales, de contacto y del deudor solidario. Una vez esté seguro que toda la información fue registrada de forma correcta, deberá dar clic en el botón completar solicitud.

f. Luego de diligenciar la información, el ICETEX dispone entre 5 y 8 días hábiles para el análisis de la misma y posterior remisión de correo con credenciales de usuario y contraseña.

**NOTA:** Si algún dato no es correcto se debe solicitar al ICETEX, la anulación del formulario para poder realizar el nuevo proceso.

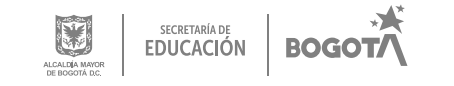

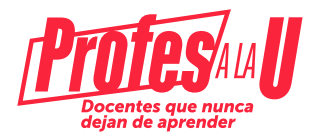

## 2: Cargue de documentos

**Para iniciar este paso, debe contar con el correo electrónico que el ICETEX le remitió indicándole el procedimiento a seguir, junto con la asignación de una cuenta de usuario y contraseña.** 

a. Ingrese al siguiente enlace: https://aplicaciones.icetex.gov.co/CargueArchivos siguiendo las indicaciones y haciendo uso de las credenciales asignadas por el ICETEX mediante correo (usuario y contraseña)

b. Inicie el cargue de la documentación solicitada, teniendo en cuenta las siguientes precisiones:

- Cada documento debe ser escaneado en formato PDF
- Cada documento cargado en PDF no debe superar 2MB

**-** No se verificarán los documentos adjuntos que se encuentren cifrados, encriptados o con contraseñas.

**c.** Documentos requeridos: Formulario de inscripción diligenciado a través del portal web del ICETEX, fotocopia legible del documento de identidad de la persona beneficiaria, fotocopia legible del documento de identidad del deudor solidario, los demás documentos que requiera el ICETEX y/o la SED en los términos de cada convocatoria.

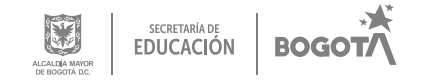

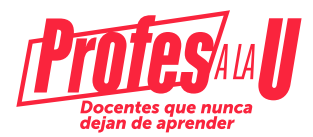

#### Nota importante: **Recuerde que para que el trámite se registre correctamente, debe tener en cuenta:**

- Dar clic en finalizar
- Que el formulario debe quedar en estado IES e ICETEX "verificado"
- Que posterior al cargue puede generarse una nota denominada "SUBSANACIÓN" lo cual indica que debe realizar un ajuste en el cargue de algún documento. Por lo tanto, realizar una nueva validación en la plataforma, luego de que ajuste la subsanación.
- Que esta documentación Ingresa a revisión del ICETEX, quien dura aproximadamente de 5 a 8 días para su análisis, validación posterior remisión de correo con indicaciones para la firma de garantías.

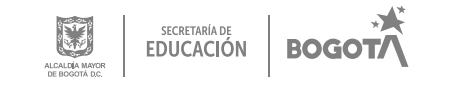

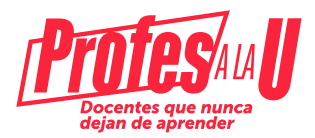

## 3: Firma de garantías

Una vez la información cuente con el estado "VERIFICADA" por parte de la IES y el ICETEX se iniciará el proceso para firma de garantías de la siguiente manera:

a. DECEVAL a través del correo @pagares le remitirá su dirección de correo electrónico y a la de su deudor solidario las indicaciones y el proceso a seguir para la firma de garantías.

**b.** Seguir los pasos y las indicaciones sugeridas, entre ellas diligenciar las 4 preguntas de seguridad para validar la identidad y firma tanto del pagaré, como de la carta de instrucciones.

c. Una vez finalizado el trámite anterior, le debe llegar un correo electrónico con la confirmación de la firma y el pagaré, el cual le llegará adjunto en formato pdf. Para abrir este documento debe ingresar como clave su número de la cedula.

d. En caso de no encontrar en su bandeja de entrada el correo indicado, debe validar en spam y correos no deseados., de lo contrario debe comunicarse con el ICETEX en sus diferentes canales de información Salas MODO ON - Asesoría Online a través de la página WEB.

Una vez finalizados los 3 pasos mencionados anteriormente, el docente queda como **adjudicado** en la convocatoria y la IES podrá presentar a la SED la solicitud de pago por concepto de matrícula del docente aprobado.

La condición de beneficiario(a) se logra cuando el ICETEX efectúa el primer desembolso a las IES, para efectos de cubrir el porcentaje de la matrícula ordinaria aprobada por la Junta Administradora.

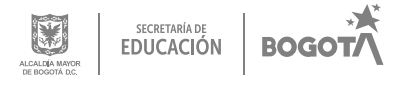

#### **Para resolver cualquier inquietud adicional, puede consultar los siguientes canales de atención virtual:**

Página web: https://web.icetex.gov.co/en/portal ingresar a la sala modo Sala Generalidades Solicitud de Crédito

https://web.icetex.gov.co/atencion-al-ciudadano/sistema-de-atencion-virtual

#### **Líneas de atención al usuario**

Call Center: +57 333 6025656 de lunes a viernes de 7:00 a.m. a 7:00 p.m. y sábados de 8:00 a.m. a 4:00 p.m

Línea Nacional (gratuita): 018000-916821. Lunes a viernes de 7:00 a.m. a 7:00 p.m y sábados de 8:00 a.m. a 1:00 p.m.

#### **Si presenta alguna dificultad adicional y que no pueda ser resuelta por el ICETEX, favor comunicarse con el siguiente número de contacto vía telefónica o WhatsApp: 3003123572 (Horario laboral) o a los siguientes correos electrónicos:**

Johana Acevedo Rubiano: jpacevedo@educacionbogota.gov.co Orlando Castillo León: ocastillol@educacionbogota.gov.co Daira Tinjacá: ftinjaca@educacionbogota.gov.co Lina María Camargo: lcamargo@educacionbogota.gov.co

www.educacionbogota.edu.co

**Construction Construction Construction Construction Construction Construction Construction Construction Construction Construction Construction Construction Construction Construction Construction Construction Construction** a Educacionbogota (O eeducacion\_bogota

Secretaría de Educación del Distrito Avenida El Dorado No. 66 - 63 Teléfono: (57+1) 324 1000 Bogotá, D. C. - Colombia

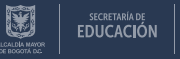

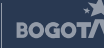